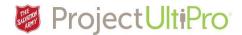

# Requesting Time Off in UltiPro

The **Time and Attendance** section is used by employees to schedule and request paid time off. Click *Menu* to display the entire list of information tabs and pages available to you. Click **Time and Attendance**.

#### Main Menu

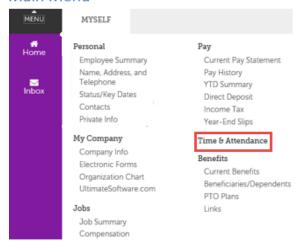

### Time and Attendance Tab

This is the Launch Pad Homepage of the UltiPro Time and Attendance section.

**NOTE:** If this page does not appear, it is likely because your browser is blocking pop-ups. Refer to *Job Aid: How to turn off Pop-up blockers* at http://salvationist.ca/projectultipro/resources.

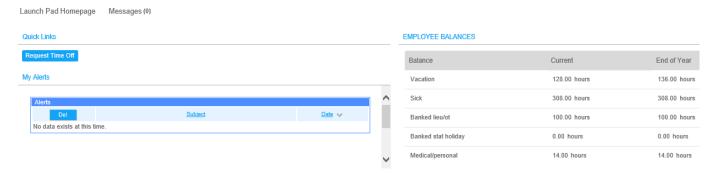

- 1. Launch Pad Homepage returns to this main screen.
- Messages is a quick link to your InBox. Click to view your requests and manager responses (e.g. time off requests/responses).
- **3. Request Time Off** is a quick link to display the calendar where you create and submiut your time off requests.
- 4. My Alerts displays any system generated warnings.
- Employee Balances displays your paid time off balances.

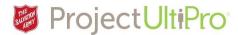

### Messages InBox

#### Click Messages to display your inbox.

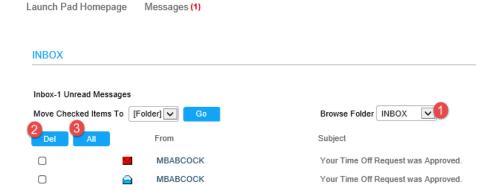

- Browse Folder select an item from the droplist to filter your InBox message display.
- Browse Folder INBOX
  SENT
  DELETED
  DRAFT
- 2. **Del** To delete a message, click the checkbox beside the message, then click **Del**.
- 3. All Click All to mark all messages for deletion. Click Del.

### Request Time Off

Click **Request Time Off** from the Landing Page to access the **Time Off calendar**.

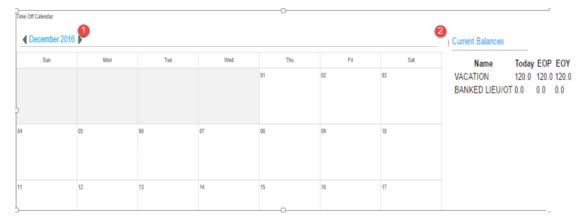

- 1. Click the left and right arrows to scroll through the months.
- 2. **Current Balances** displays the hours you have available for paid time off. The hours will change as you create time off requests.

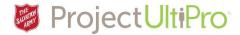

### How to Create a Time Off Request

Click the desired date on the calendar and the **New Time Off** box displays.

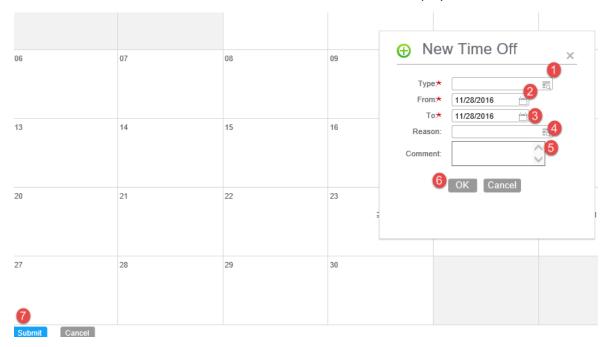

The asterisked fields are required fields.

Click in the **Type** field to view time off types.
 Click one to select.

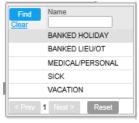

- 2. Click in the **From** field to view a calendar. Select start date.
- Click in the To field to view a calendar. Select end date.
   NOTE: do not select date ranges that include weekends or holidays.
- 4. (optional) Click in the **Reason** field to view a list. Select a reason.
- 5. (optional) Add a comment if an explanation is needed.
- 6. Click OK to accept .The calendar date displays an exclamation mark – showing it is saved but has not yet been submitted for approval.
- To send for approval, click Submit. The exclamation turns into a question mark to show the request has been sent to your manager's inbox.

Once your manager has approved the request:

- a. You will get a notice of approval in your inbox.
- b. The requested time off entry in the calendar will change from a question mark to a **check mark**.

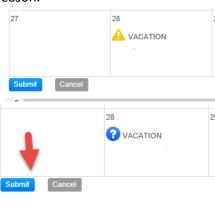

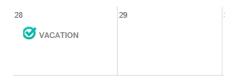

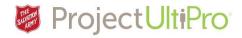

## How to Request Partial Time Off

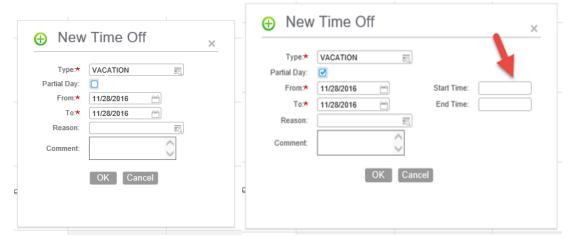

- 1. Click on a day in the calendar to display the New Time Off box.
- 2. Click in the **Type** field to display types. Click the desired type.
- 3. Click partial day field. The **Start time** and **End time** fields display.
- 4. Type in **Start** time and **End** time. **NOTE**: the time clock used is in 24 hour format. To ensure it recognizes p.m. hours, enter a 'p' beside it. See sample below.

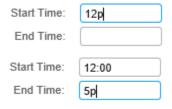

- 5. Note the final display is in 24 hour format.
- (optional) Enter a reason and/or comment.
- 7. Click **OK** to accept time off entry.
- 8. The time requested shows on the calendar with an **exclamation mark**. Click **Submit** to send for manager review.

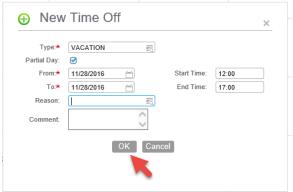

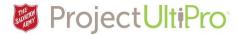

### How to Cancel a Time Off Request

### Click an entry to view the **Time Off Details** .

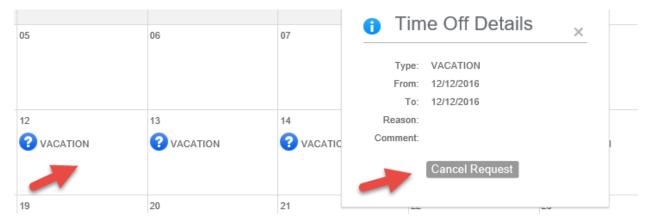

#### Click **Cancel Request**. Click **Submit** to complete the cancellation.

- a) If original request was not submitted for approval (displays with **exclamation mark**) it is simply deleted.
- b) If original request has been submitted for approval (displays with **question mark**) the entry is deleted and a notice of cancellation shows in your manager's inbox as cancelled.
- c) If original request has been approved (displays with **check mark**) the entry is crossed out until manager accepts request for cancellation, then it is deleted.

**NOTE:** When you cancel a request it is based on the duration of the original request. For example if you booked a week off as one request, you can't cancel a day of that week. Your cancel action would cancel the whole week because your initial request was for a week block of time. If you have a variety of time off requests – e.g. Dec 12 -medical appointment, Dec 13-Holiday – consider submitting as separate requests to make it easier to edit and for your manager to accept/deny the requests.